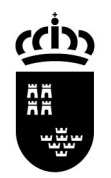

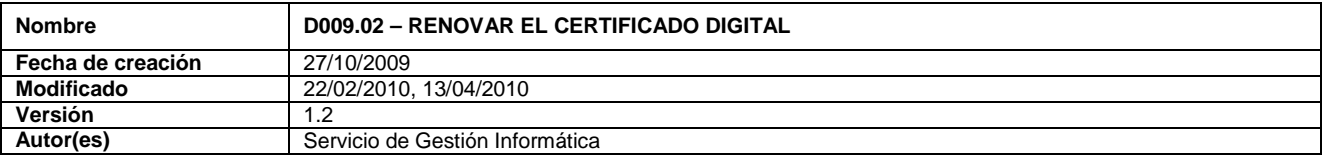

## **D009.02 – RENOVAR EL CERTIFICADO DIGITAL**

**NOTA IMPORTANTE**: para poder firmar la solicitud de renovación es necesario tener instalado el componente CAPICOM. Las instrucciones de instalación están en el siguiente enlace:

http://www.cert.fnmt.es/index.php?cha=cit&sec=5&page=187&lang=es

1. Acceda la siguiente dirección desde su navegador de Internet:

http://www.cert.fnmt.es/index.php?cha=cit&sec=5&fpage=54&lang=es

- 2. Lea las condiciones del contrato y pinche **Aceptar**
- 3. Seleccione el certificado y pinche **Aceptar**
- 4. Pinche **RENOVAR CERTIFICADO**
- 5. Pinche **Generar Solicitud electrónica**
- 6. Pinche **Firmar**
- 7. Seleccione el certificado y pinche **Aceptar**
- 8. Pinche **Enviar**
- 9. Anote el Código de solicitud
- 10. Espere 24 horas

11. Acceda la siguiente dirección desde su navegador de Internet:

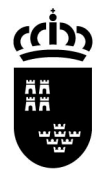

http://www.cert.fnmt.es/index.php?cha=cit&sec=5&fpage=3&lang=es

12. Introduzca su NIF y el Código de solicitud y pinche **Enviar petición**

13. Siga las instrucciones que aparecen en pantalla

El certificado ha sido descargado en el navegador.